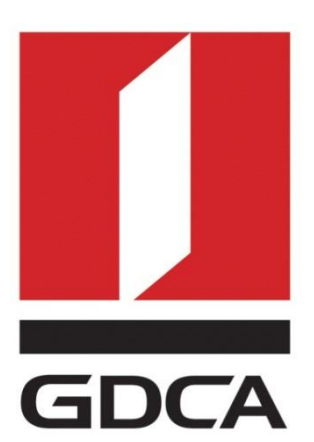

# **数安时代科技股份有限公司**

# **GDCA 信鉴易® SSL 服务器证书部署指南**

# **For IIS 6版本**

修订日期:2017/05/25

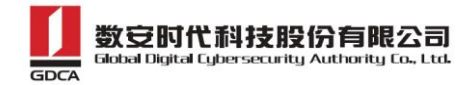

目录

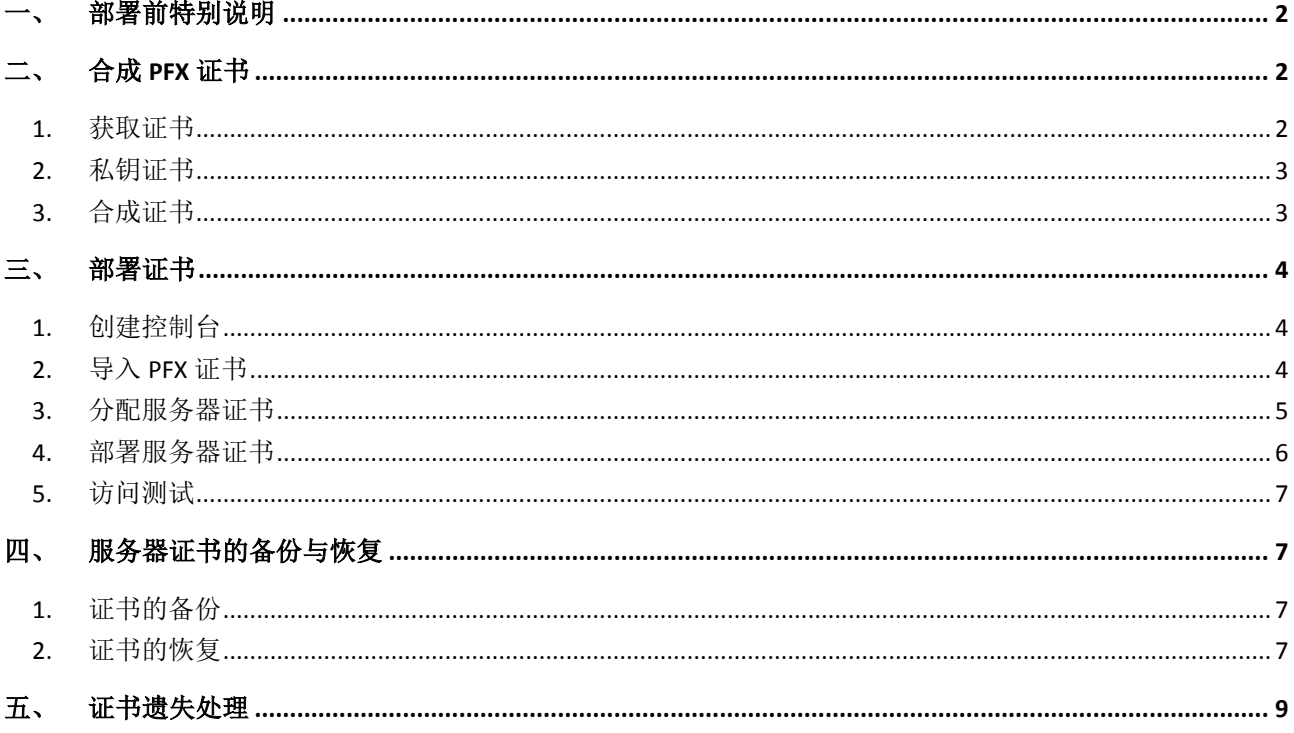

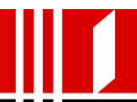

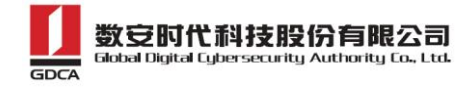

## <span id="page-2-0"></span>一、 部署前特别说明

- 1) 本文档是 GDCA 信鉴易® SSL 服务器证书部署指南(以下简称"本部署指南"), 主要描 述如何在 IIS 服务器上产生密钥和将 SSL 服务器证书安装到 IIS 服务器
- 2) 本文档配置基于 Windows server 2003 操作系统
- 3) 本安装指南的适用范围: IIS6 版本, IIS5 以下版本(含 IIS 5)没有经过严格测试
- 4) 服务器安装恒信 EV SSL 和睿信 OV SSL 证书的操作步骤一致,区别在于:前者在 IE7 以 上浏览器访问时,浏览器会显示安全锁标志,地址栏会变成绿色;而后者在浏览器访问 时,浏览器显示安全锁标志,但地址栏不变绿色
- 5) 本部署指南使用 testweb.95105813.cn 作为样例进行安装配置,实际部署过程请用户 根据正式的域名进行配置
- 6) Windows server 2003 不支持 SHA256 算法,需下载微软 HotFix KB968730 补丁 才能 正常安装。
- 7) 如用户已经正常生成证书请求文件后,请从第三点部署证书开始阅读。

## <span id="page-2-1"></span>二、 合成 **PFX** 证书

#### <span id="page-2-2"></span>**1.** 获取证书

在您完成申请 GDCA 服务器证书的流程后,GDCA 将会在返回给您的邮件中附上根证书 GDCA\_TrustAUTH\_R5\_ROOT.cer 和相应的 CA 证书。如果您申请的是 OV SSL 证书(Organization Validation SSL Certificate), CA 证书就是文件就是 GDCA\_TrustAUTH\_R4\_OV\_SSL\_CA.cer; 如果 您申请的是 EV SSL 证书 (Extended Validation SSL Certificate), CA 证书就是文件就是 GDCA TrustAUTH R4 EV SSL CA.cer,请确认所收到的证书文件是您需要的 CA 证书。(*注意: 所* 发至邮箱的文件是压缩文件,里面有 <sup>3</sup> 张证书,请确认所收到的证书文件是您需要的 CA 证书文件)

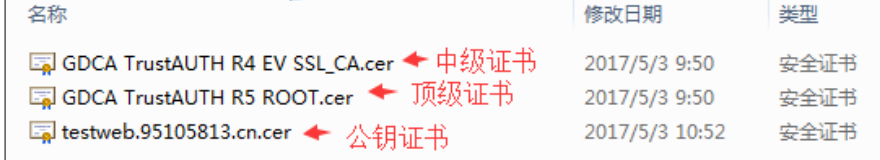

Globalsign 产品获得证书如下图:

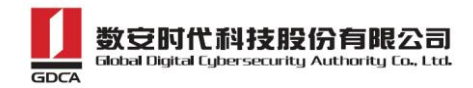

 $\overline{\phantom{a}}$ 

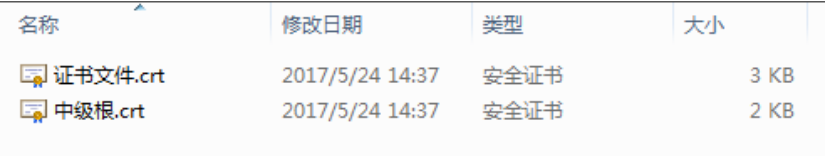

### <span id="page-3-0"></span>**2.** 私钥证书

请找到之前提交 csr 时会生成一个.key 文件,该文件为证书的私钥,后面配置要用到。

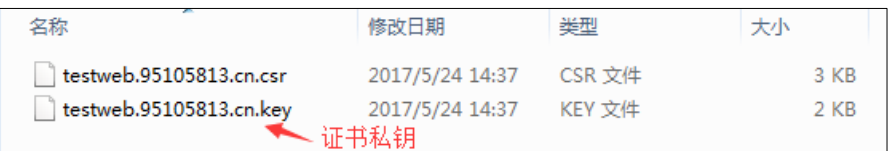

## <span id="page-3-1"></span>**3.** 合成证书

1)用浏览器打开以下链接: [https://www.trustauth.cn/SSLTool/tool/export\\_pfx.jsp](https://www.trustauth.cn/SSLTool/tool/export_pfx.jsp)

2)用文本编辑器 txt 打开上面的证书公钥、私钥、中级证书文件,根据下图所示填入合成证书信息,导出 后会下载一个 [www.domainame.com.pfx](http://www.domainame.com.pfx/) 的文件,保存好这个文件。

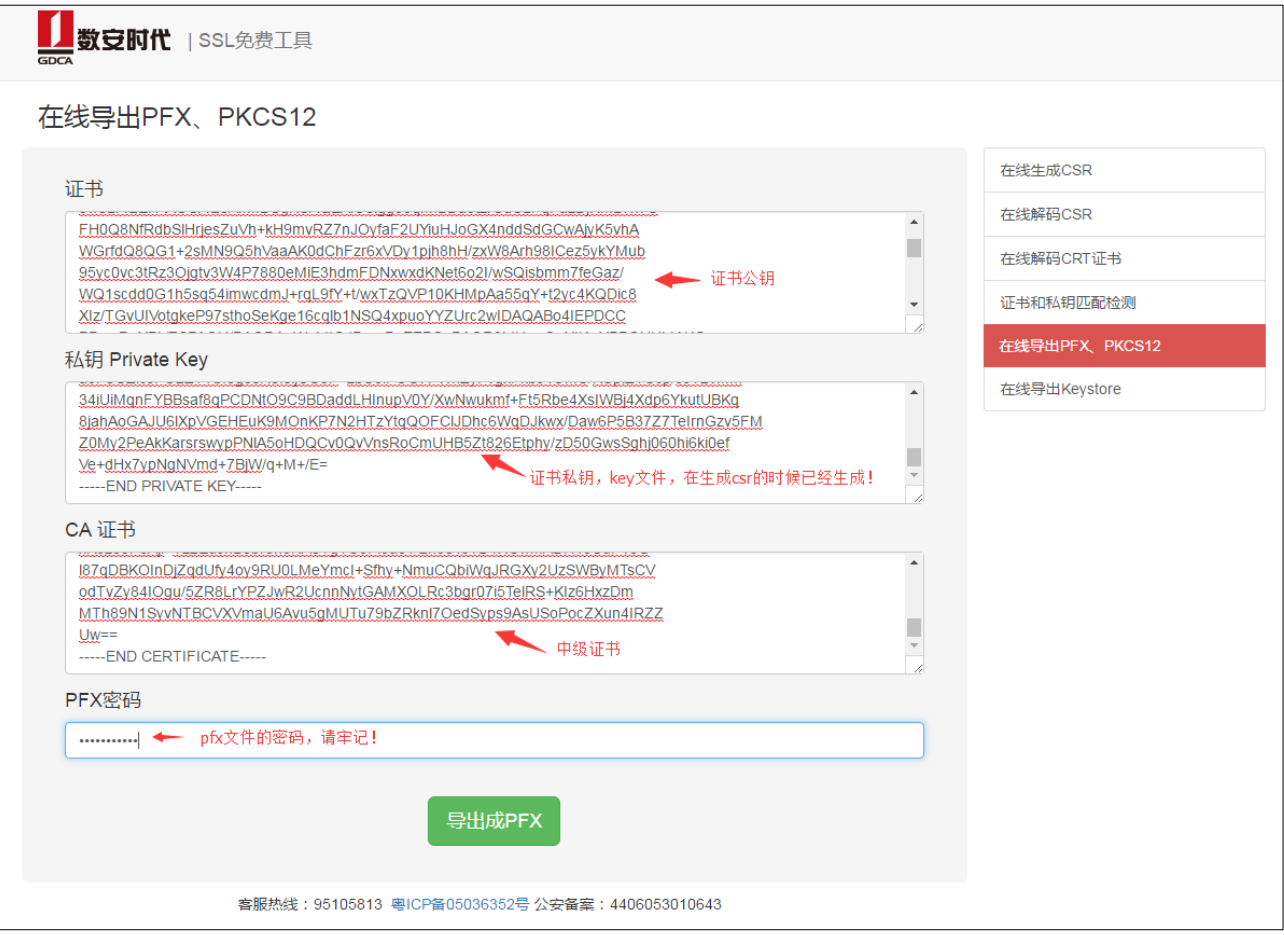

3

地址: 广州市东风中路 448 号成悦大厦第 23 楼邮编: 510030 网址: www.gdca.com.cn 电话: 8620—83487228 传真: 8620—83486610 客户服务(热线): 95105813

## <span id="page-4-0"></span>三、 部署证书

## <span id="page-4-1"></span>**1.** 创建控制台

- 1) 点击开始菜单, 在"运行"中输入"mmc", 打开控制台窗口。
- 2) 点击-文件-添加删除管理单元-选择"证书",然后点击"添加":
- 3) 选择"计算机帐户"-"本地计算机",点击完成

### <span id="page-4-2"></span>**2.** 导入 **PFX** 证书

- 1) 在添加的证书管理单元中,选择"证书"- "个人"- "证书",右键空白处点"所有 任务"选择"导入"
- 2) 进入证书导入向导,点击下一步
- 3) 导入上面合成的 www.yourdomain.com.pfx 证书,输入密码,点击"下一步"
- 4) 选择"根据证书内容自动选择存储区",点击"下一步"

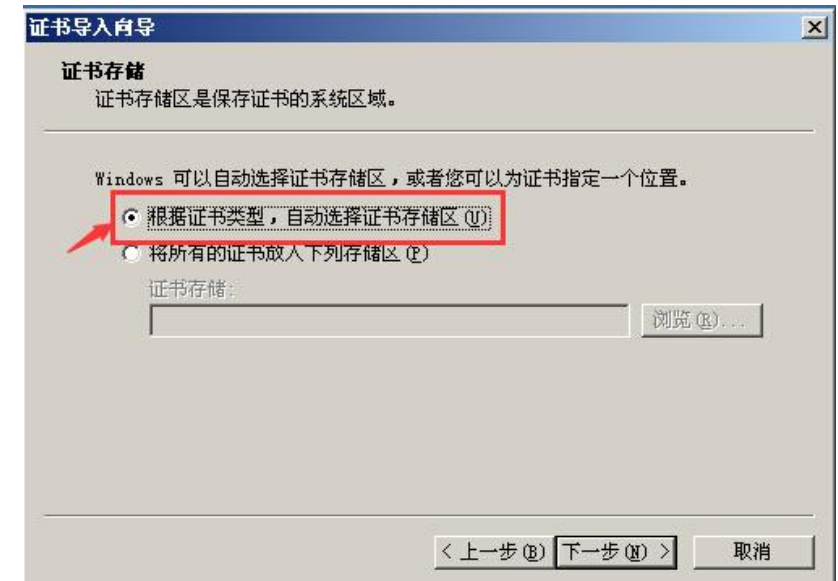

- 5) 点击"完成"导入 CA 证书完成
- 6) 证书导入成功

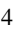

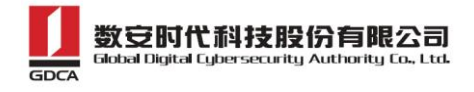

## <span id="page-5-0"></span>**3.** 分配服务器证书

1) 进入 IIS 控制台,并选中需要配置服务器证书的站点, "属性"- "目录安全性"- "服 务器证书"

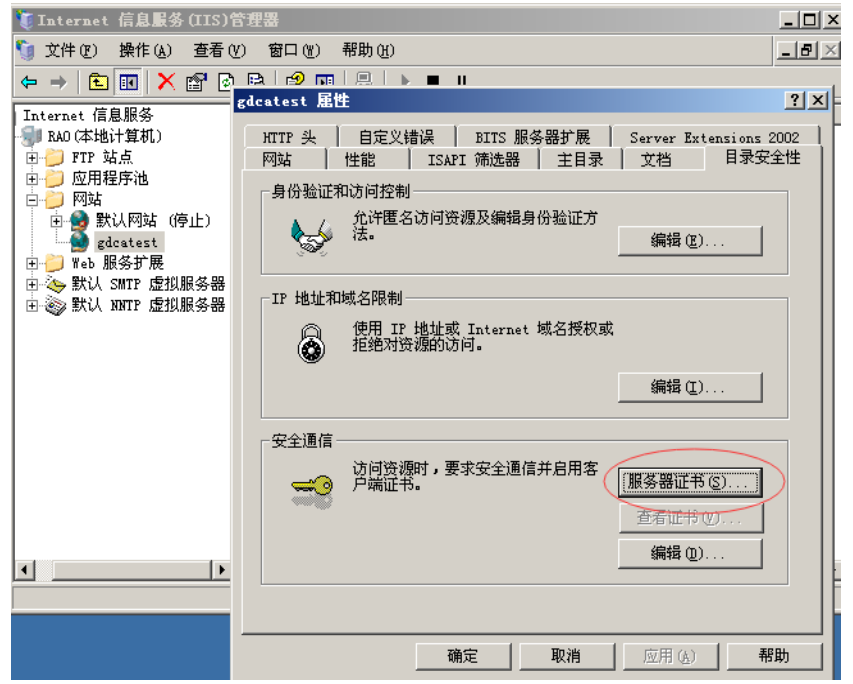

- 2) 进入配置服务器证书向导,点击下一步
- 3) 选择"服务器证书"-"处理挂起的请求并安装证书",点击下一步

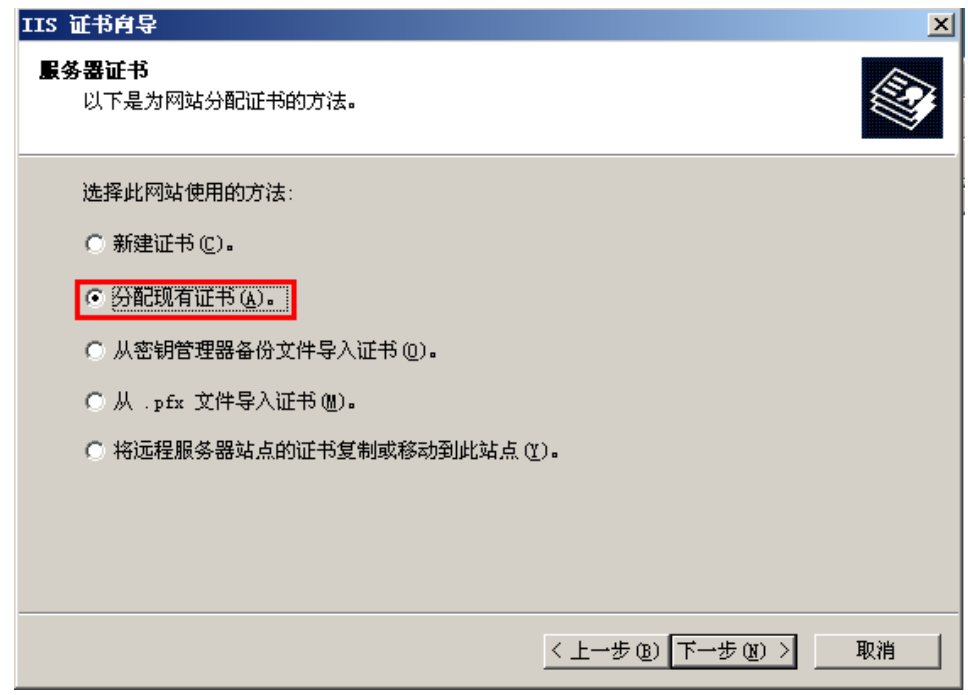

地址: 广州市东风中路 448 号成悦大厦第 23 楼邮编: 510030 网址: www.gdca.com.cn 电话: 8620—83487228 传真: 8620—83486610 客户服务(热线): 95105813

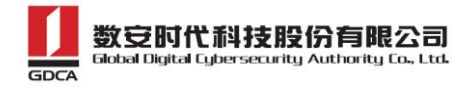

4) 在列表里面选中您的服务器证书文件,点击下一步,完成

#### <span id="page-6-0"></span>**4.** 部署服务器证书

1) 进入 IIS 管理控制台, 选择需要配置证书的站点, 右键选择"属性"-选择"网站" –"高级"

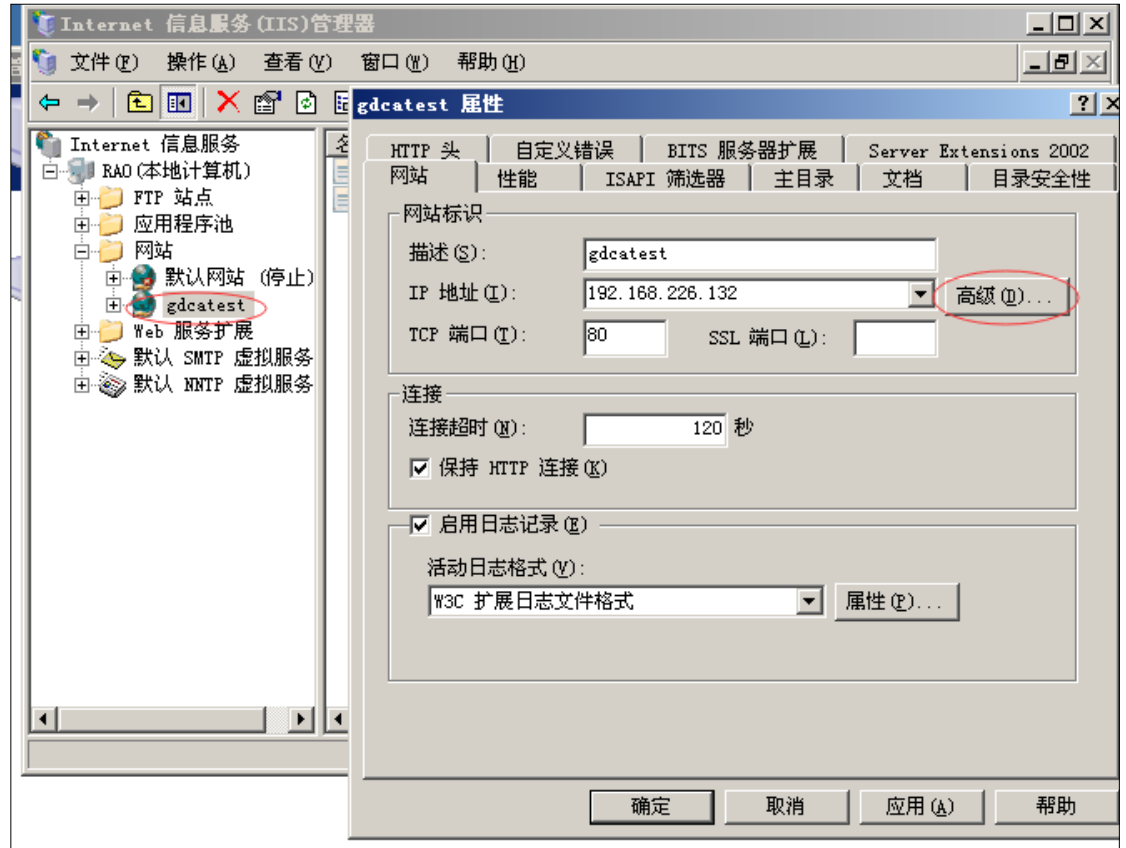

2) 配置默认的 https 访问端口 443,重启 IIS 并使用 https 方式访问测试站点证书安装

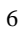

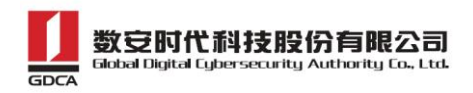

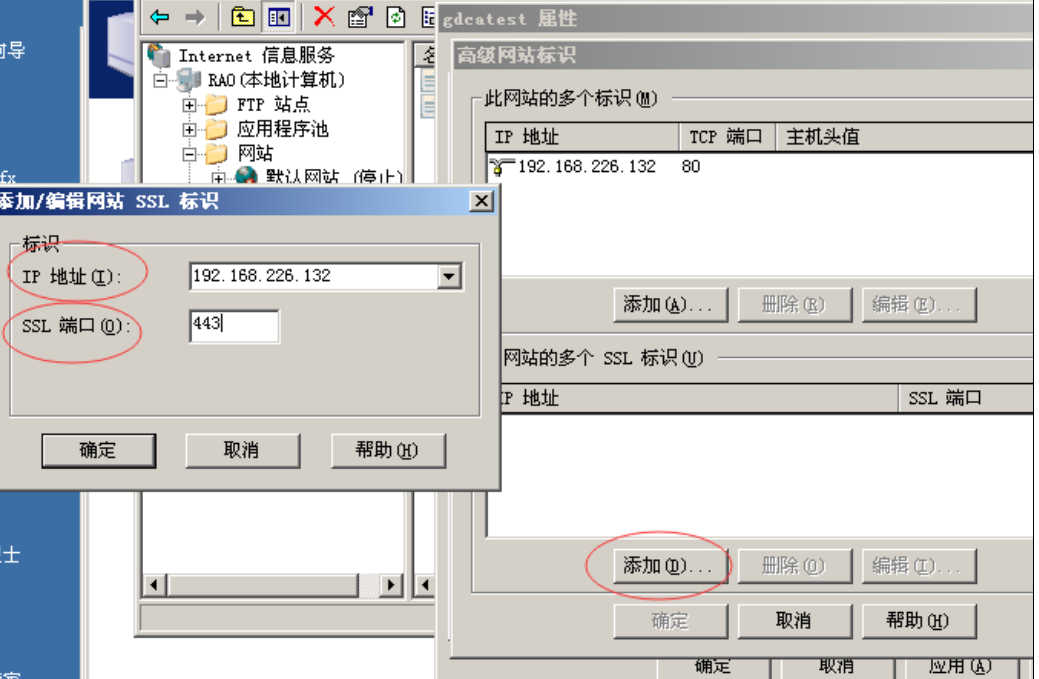

#### <span id="page-7-0"></span>**5.** 访问测试

服务器若部署了 SSL 证书, 浏览器访问时将出现安全锁标志; 若部署了 EV SSL 证书, IE 浏览器除了显示安全锁标志,地址栏会变成绿色,(*如果访问不通,请查看防火墙是否拦截* 443 端口) 如下图:

<sup>8</sup> https://testweb.95105813.cn/

▼ 4 广东数字证书认证中心有限公司 [CN]

# <span id="page-7-1"></span>四、 服务器证书的备份与恢复

#### <span id="page-7-2"></span>**1.** 证书的备份

<span id="page-7-3"></span>请保存好上面合成的 [www.domainame.com.pfx](http://www.domainame.com.pfx/) 的文件,并且牢记设置的密码!

#### **2.** 证书的恢复

1) 进入 IIS 控制台,选择安装有服务器证书的站点,右键选择"属性"è"目录安全性" -"服务器证书"-从.pfx 文件导入证书

7

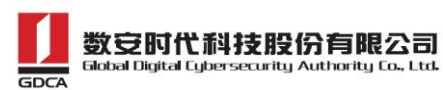

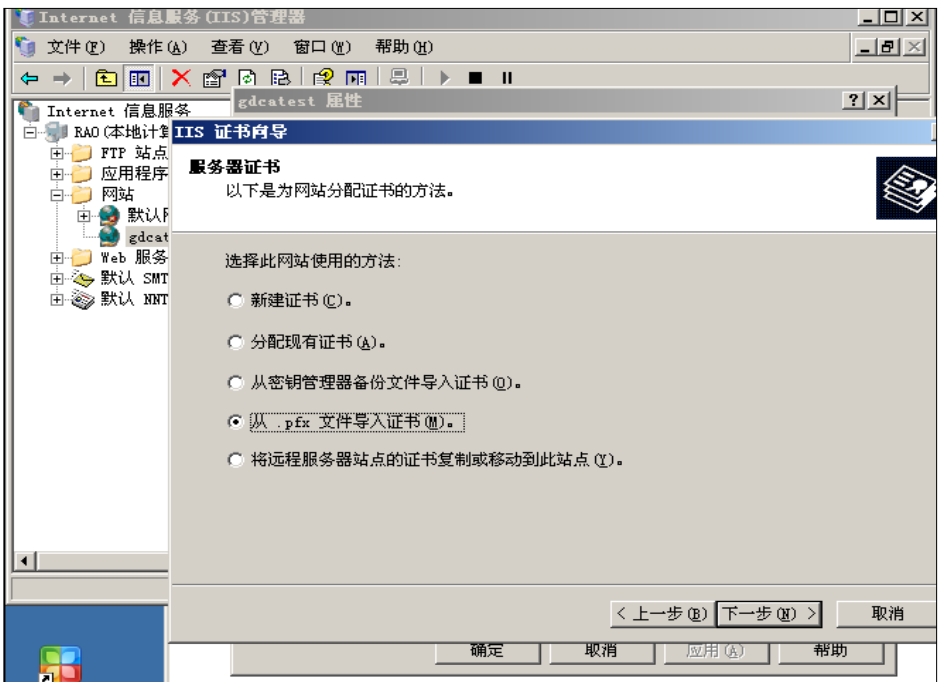

2) 选择您的服务器证书备份文件,点击下一步如果选中"将证书标记为可导出"则您稍 后可以将私钥从该服务器导出。不选中此选项时,私钥将无法从服务器中导出。建议 您将证书备份文件保存好,不勾选此选项,这将更有利于服务器证书密钥的安全。

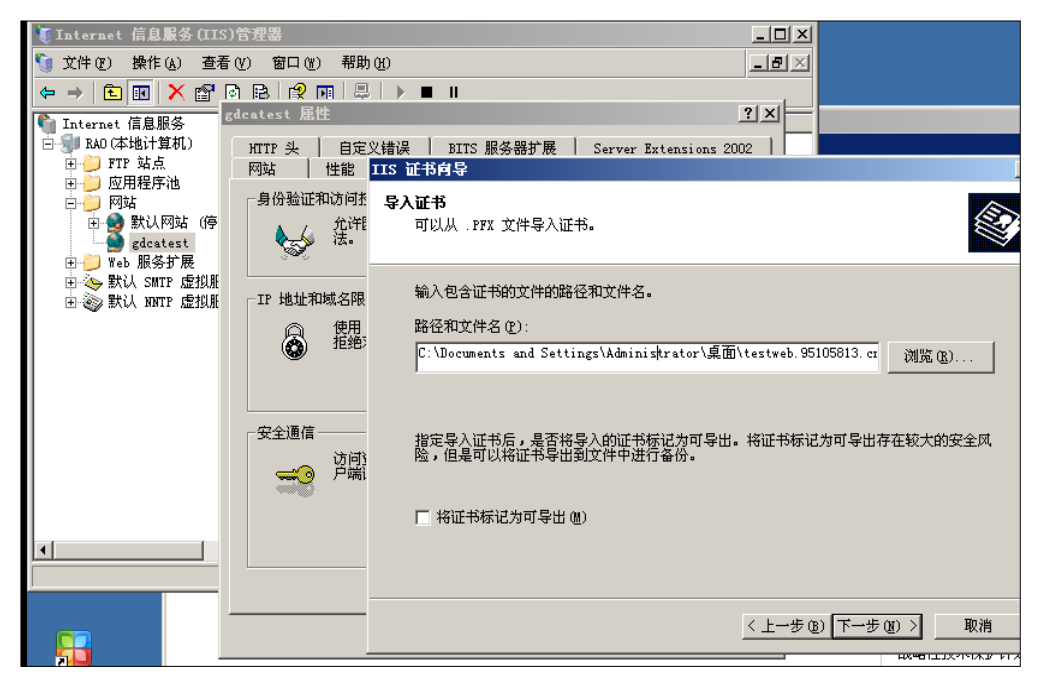

3) 输入备份文件保护密码

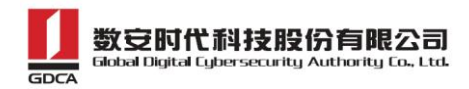

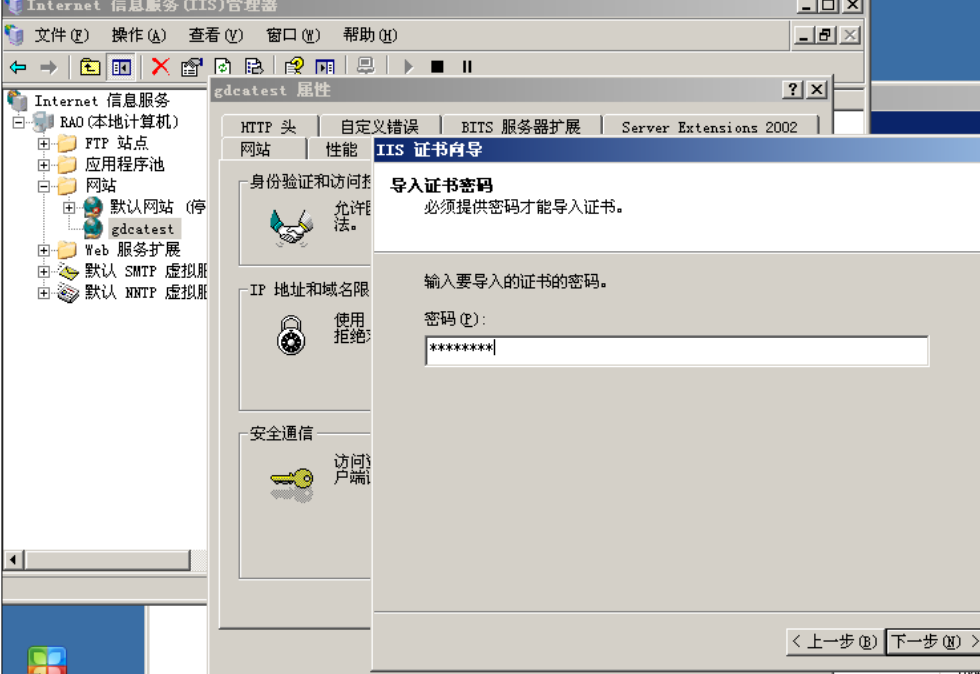

4) 指定 SSL 端口,默认为 443

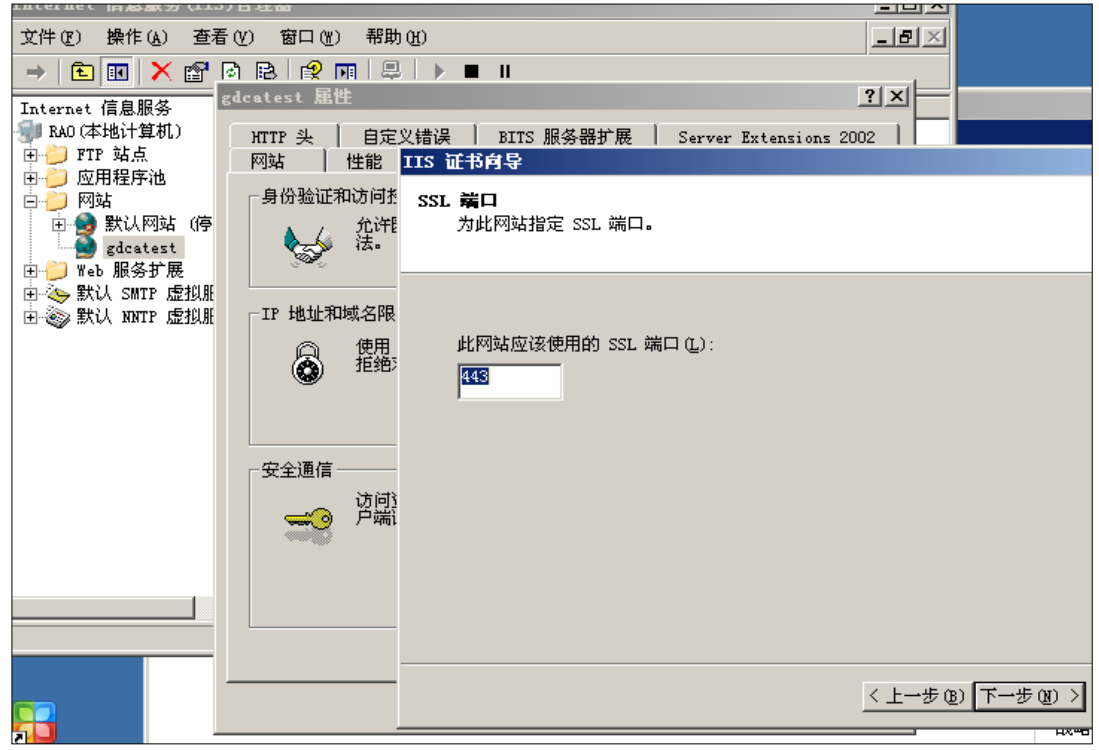

5) 确认导入证书摘要,点击下一步,完成服务器证书导入

# <span id="page-9-0"></span>五、 证书遗失处理

若您的证书文件损坏或者丢失且没有证书的备份文件,请联系 GDCA(客服热线 95105813)

地址: 广州市东风中路 448 号成悦大厦第 23 楼邮编: 510030 网址: www.gdca.com.cn 电话: 8620-83487228 传真: 8620-83486610 客户服务(热线): 95105813 9

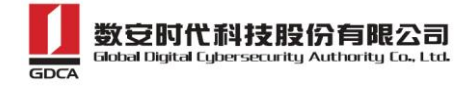

办理遗失补办业务,重新签发服务器证书。

10

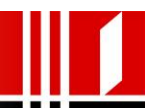